# **BIM -** 建筑 类简介

## 简介

类可以被广泛认为是对象的类别。它们很像层一样可以控制可见性,但它们也有能够被应用到 其内部对象的复杂系统属性。类经常被表达為对象是"什么",层主要控制对象"在哪里"。

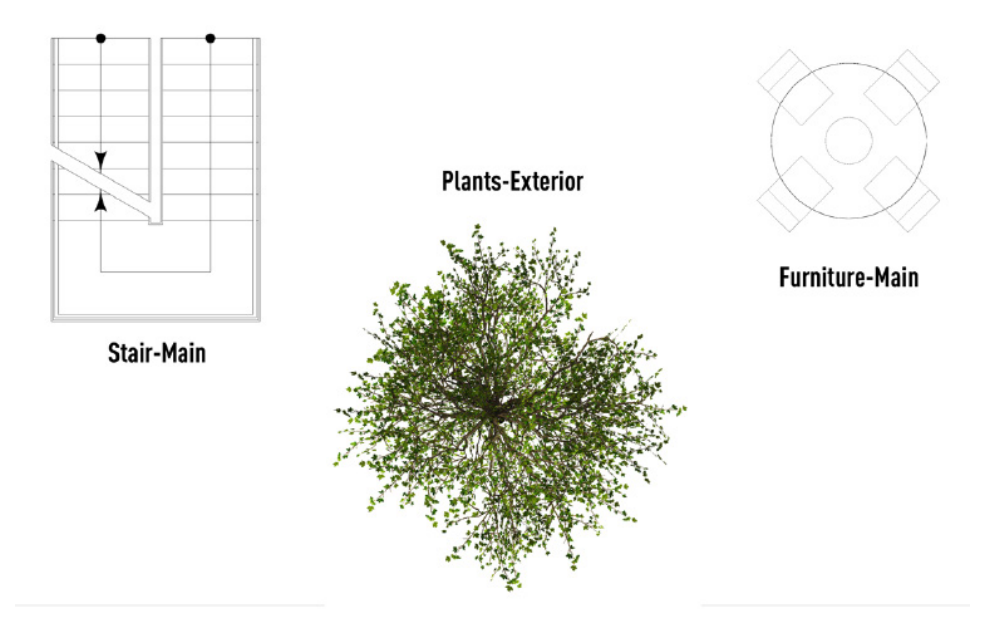

在"工具">"组织">"类"的下方,或者在设计系列模块导航面板的"类"选项卡中,都可 以找到一系列类。

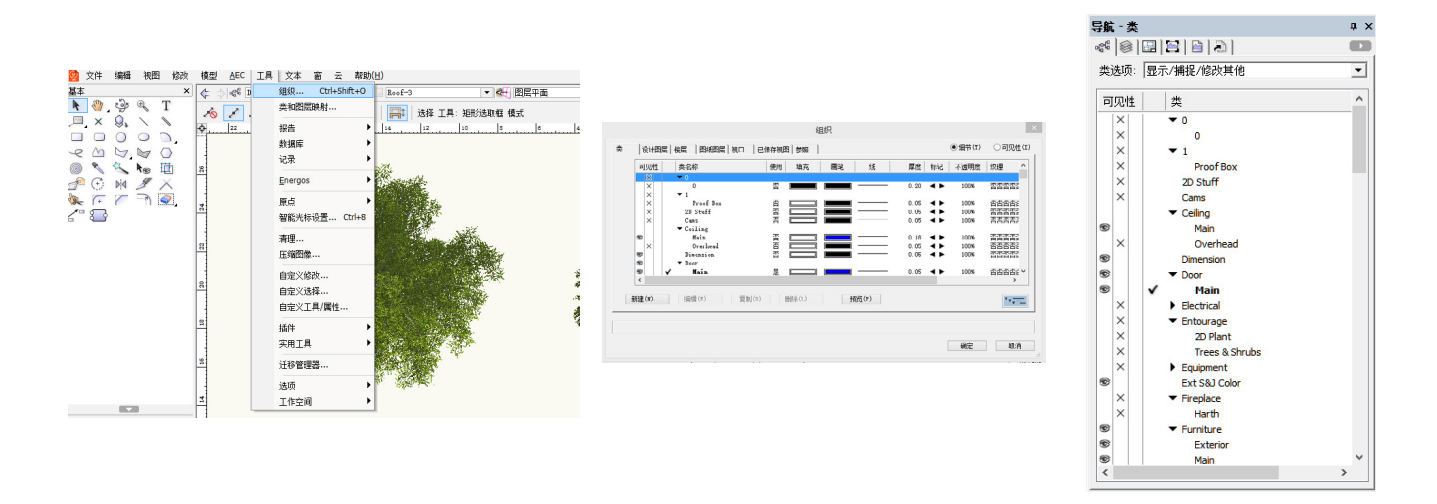

在一个新文档中有两个默认类, "无"和"尺寸"。"无"不是指对象沒有被分類,而只是新 对象被自动放置在默认类。对象总是存在于一个层和一个类中。

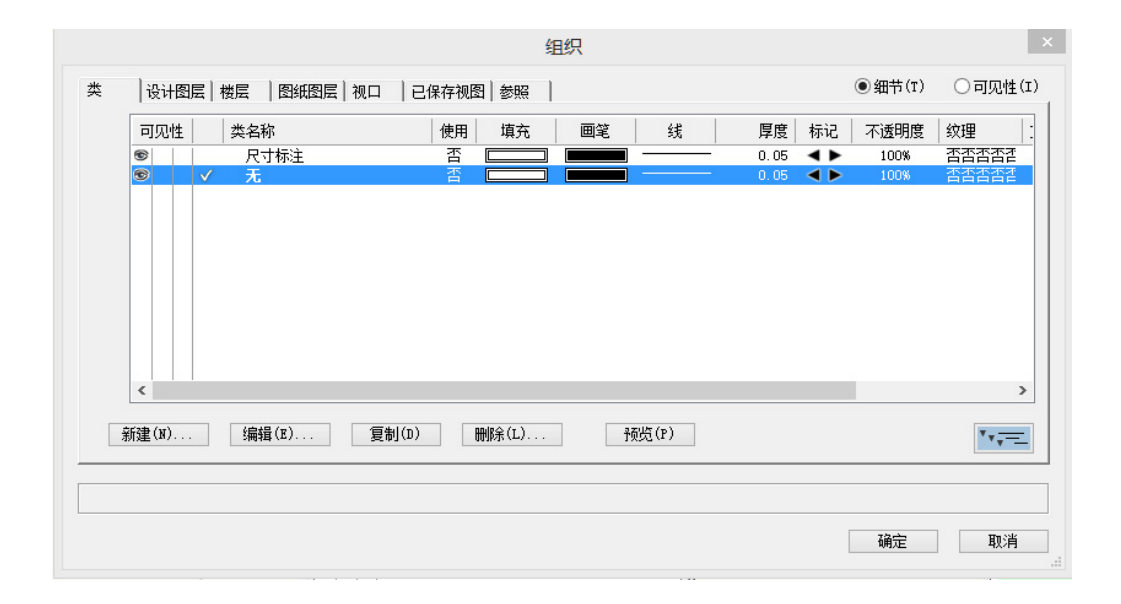

当您添加智能插件对象,如门或窗时,它们经常会自动添加自己的类或类集到文档中。例如, 玻璃类主要控制门窗中玻璃板的外观和可见性,因为文档中的所有玻璃往往都相似。

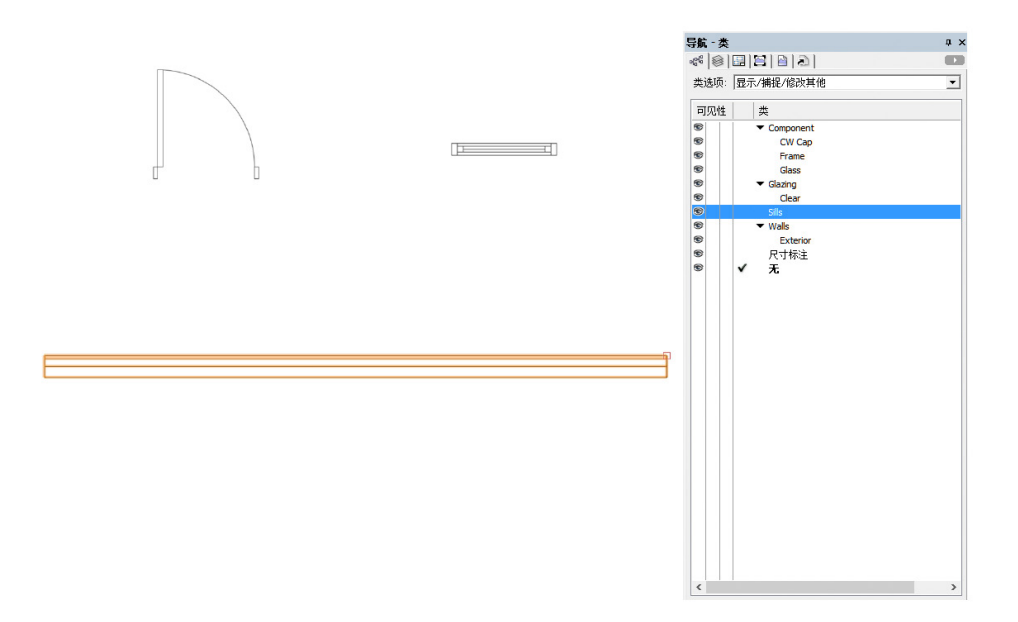

然而,简单对象,如矩形,将被自动分配给当前活动的类。活动类可以在绘图区域左上角附近 设置,在"类"下拉菜单,以及 "组织"对话框或导航面板中,如果您使用Vectorworks软

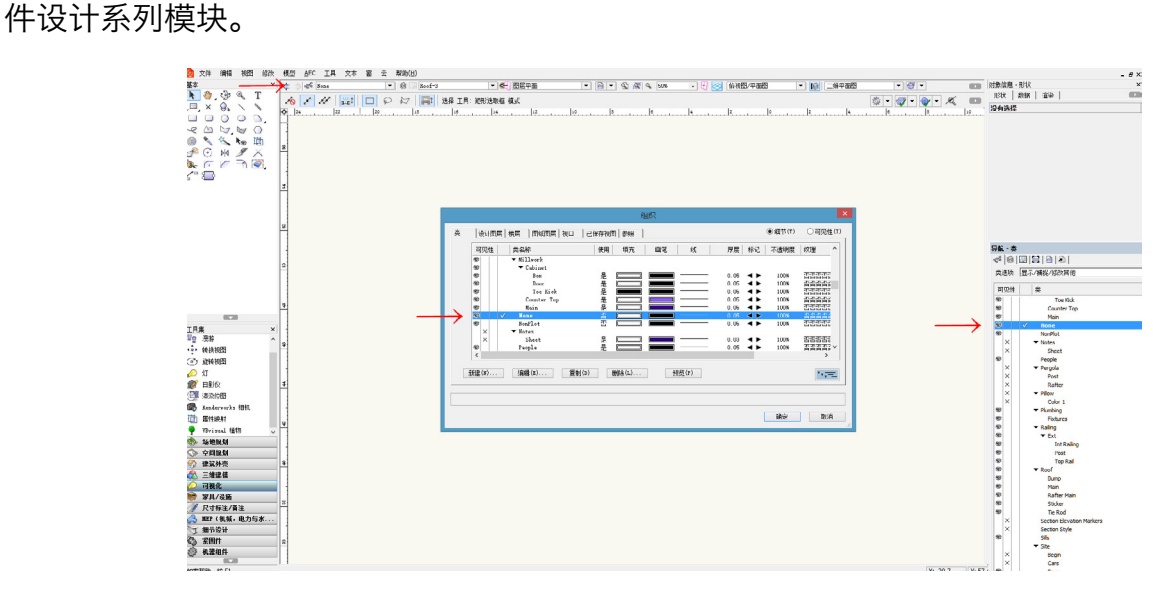

然而,您也可以手动创建新的类,并按照自己的喜好给它们命名,记住,两个类不能有相同的 名称。

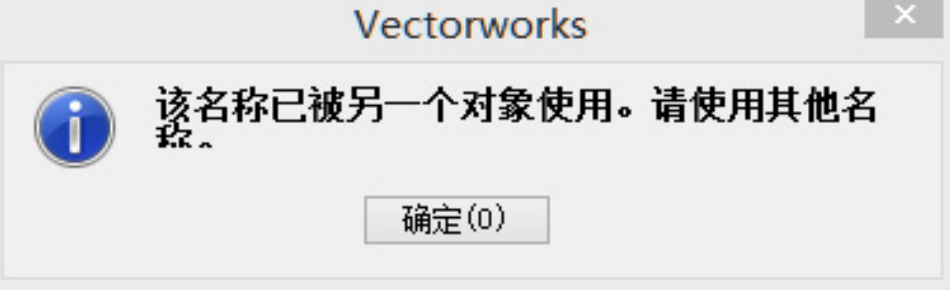

然而,您也可以手动创建新的类,并按照自己的喜好给它们命名,记住,两个类不能有相同的 名称。您可以从许多位置创建新的类,这在您有对象想要归类但还没有为其创建类时很有用。 选择一个对象,如矩形,然后在对象信息面板,在"类"的下拉菜单中点击"新建类",并给 它命名。

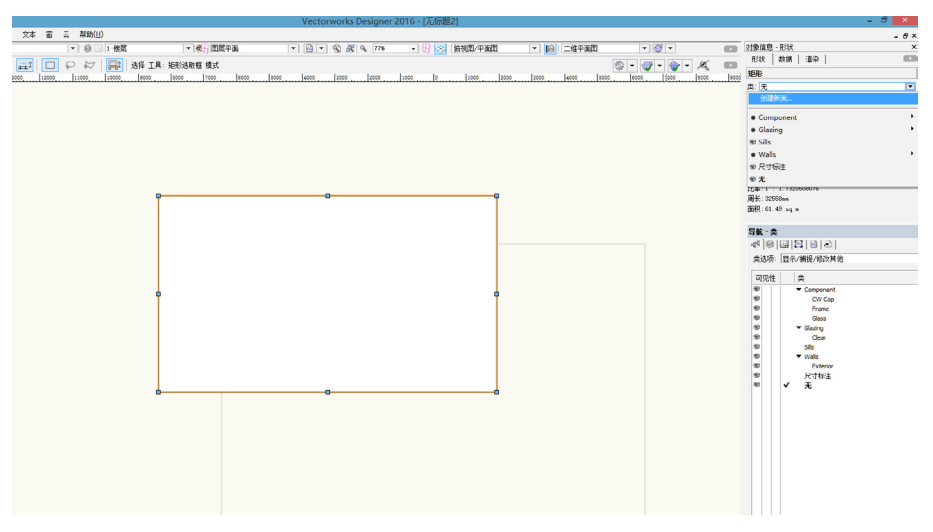

单击确定之后,只需一个顺利动作,就可以创建类,并且将被选中对象添加到这个类。

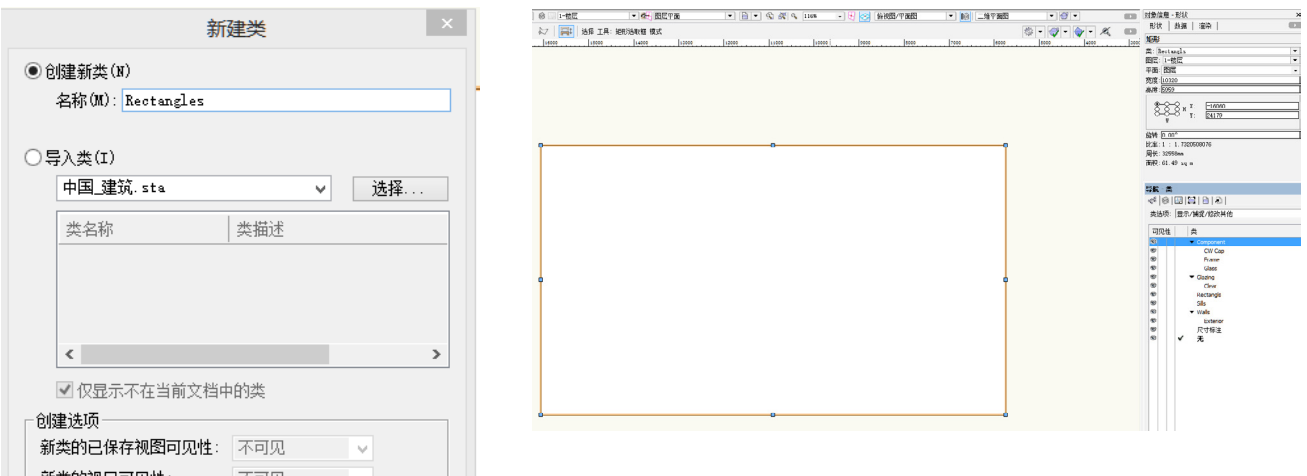

## 您也可以在"组织"对话框或导航面板中创建新的类,两种方法作用相同。

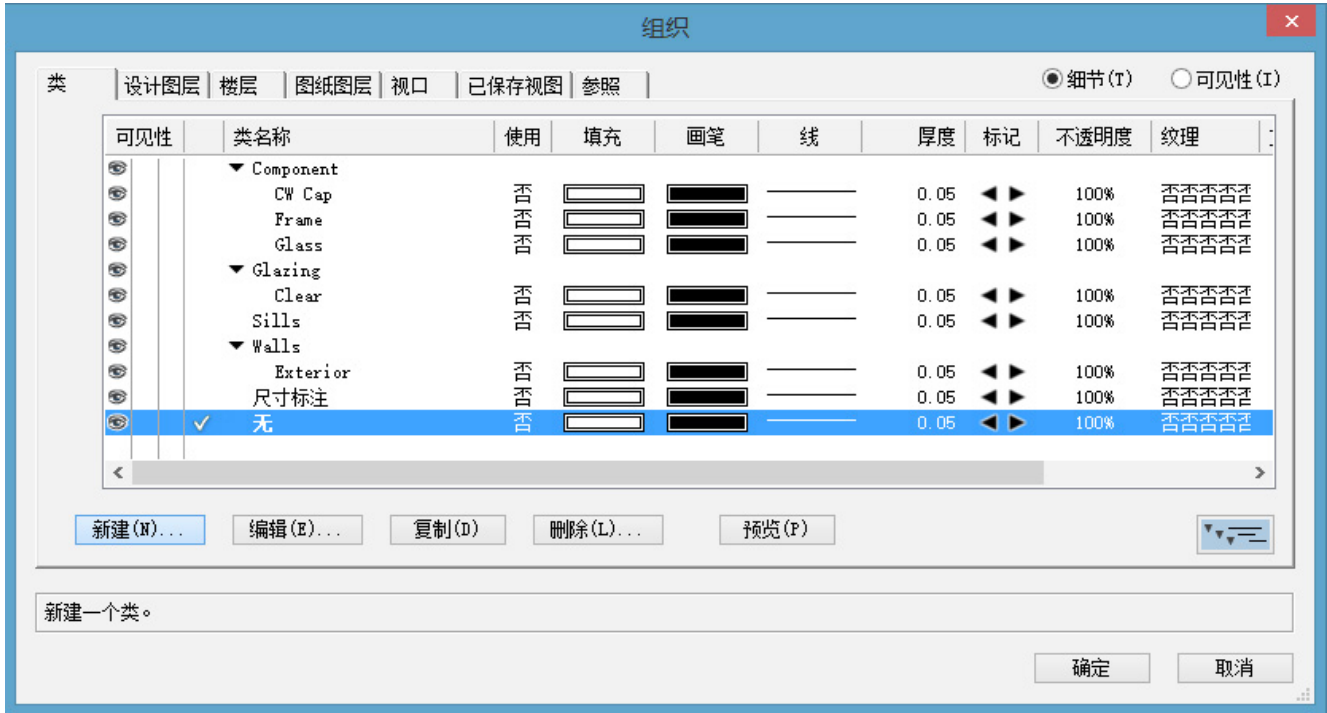

在更深入设计阶段的文档中,我们可以看到类起了很大作用。类的可见性选项让您可以轻松打 开、关闭和灰色化类。

由于这个文档中所有的家具、门和周围树木已被分到自己的类,我们可以通过单击切换它们全 部打开和关闭,从而把注意力轻松集中到我们当前关注的设计部分。

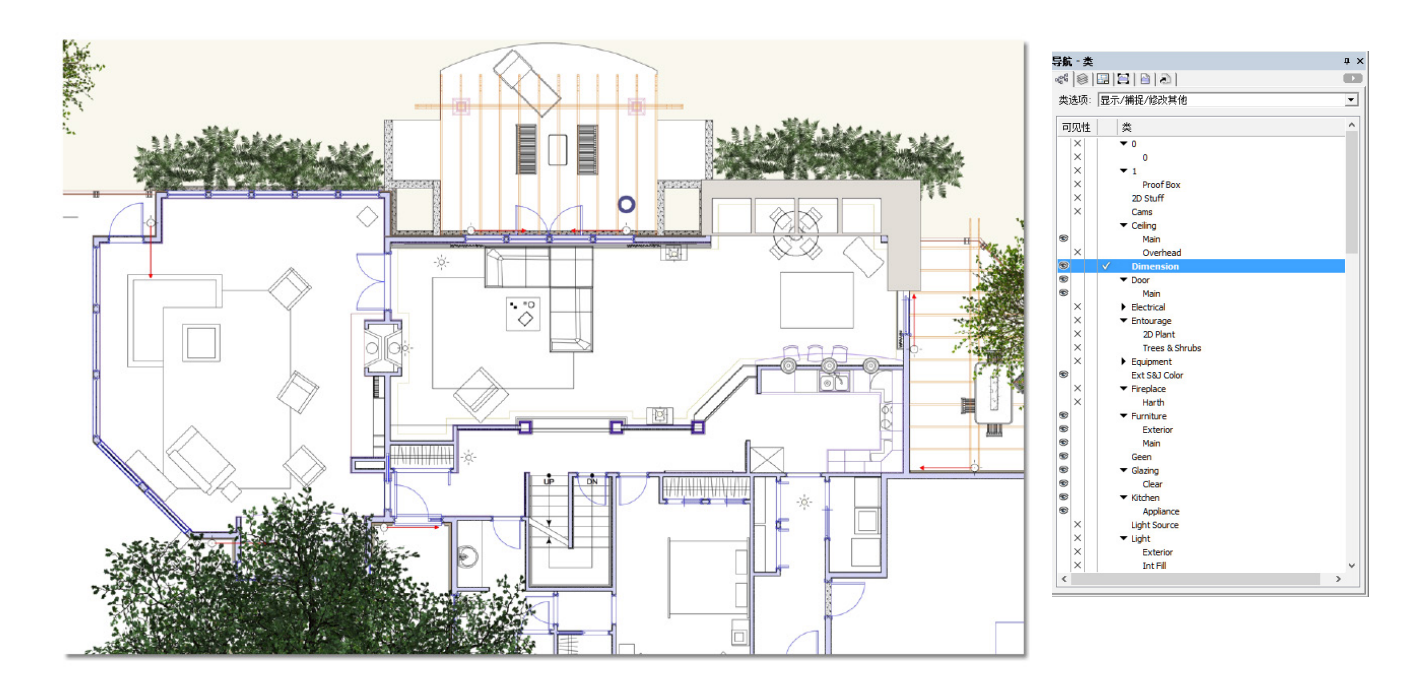

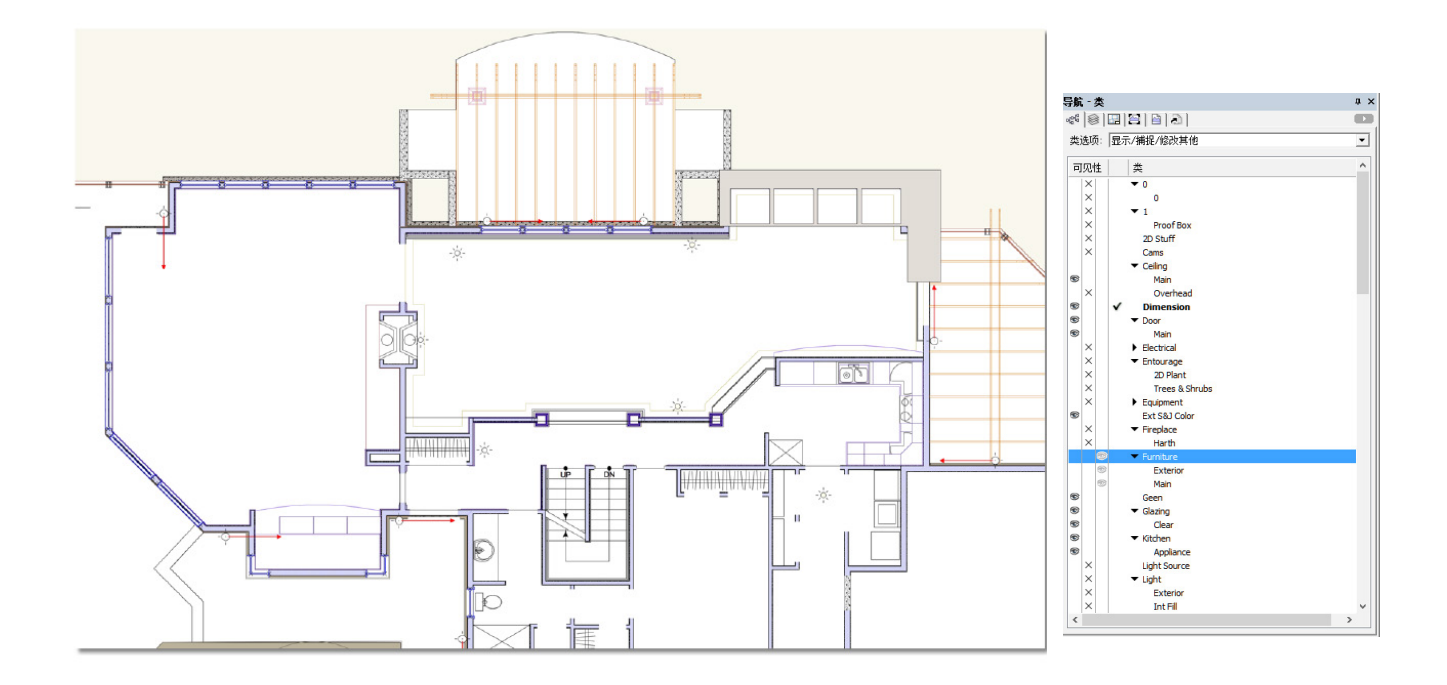

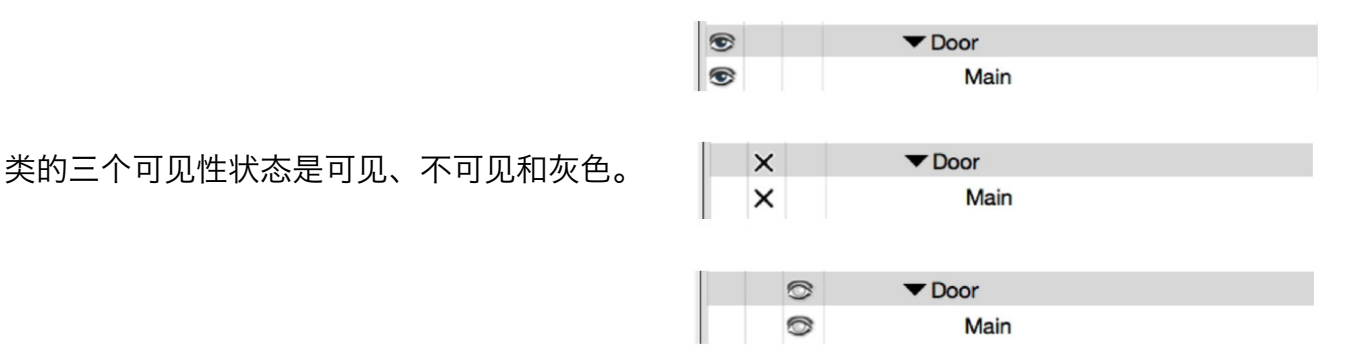

### 类的三个可见性状态是可见、不可见和灰色。 所有三个状态都可以在导航面板或组织对话框 中使用——它们的控制相同,只是导航面板更加方便。

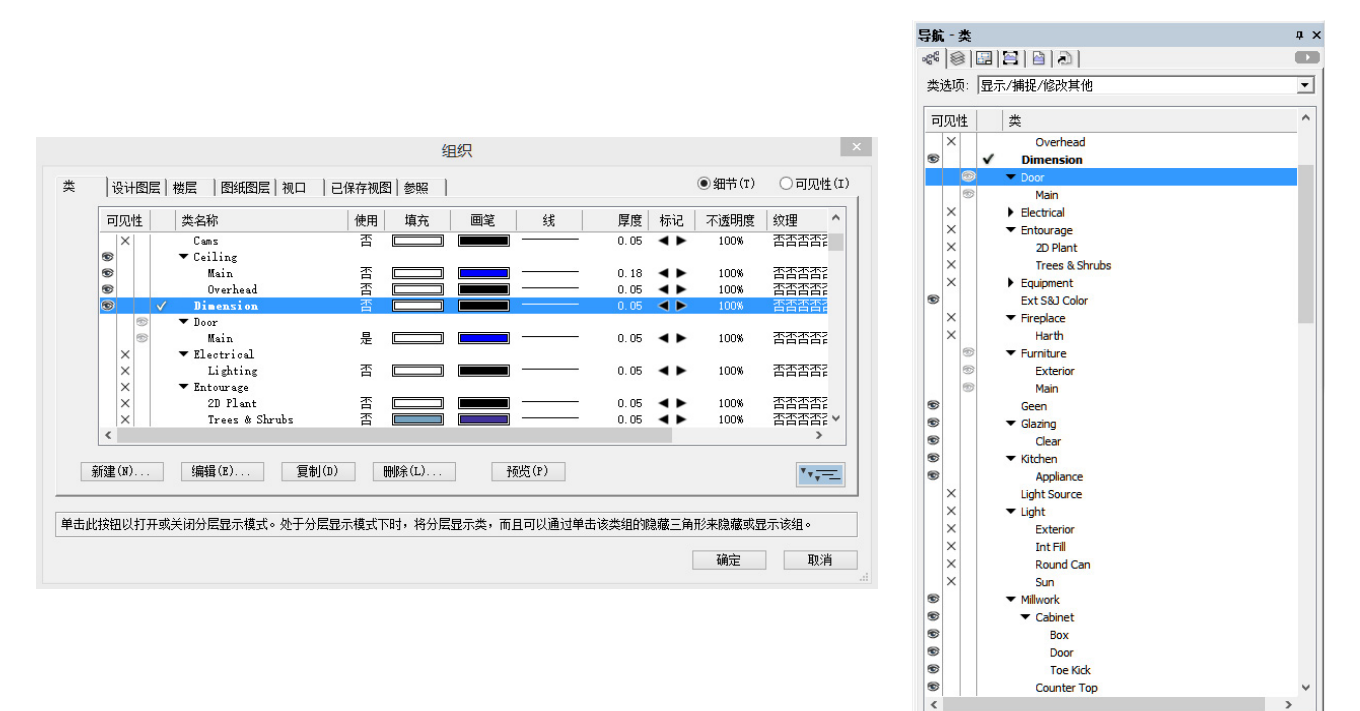

#### 您可能已经注意到,这些列表中的一些类在其他类下面缩进列出。这被称为分层显示。

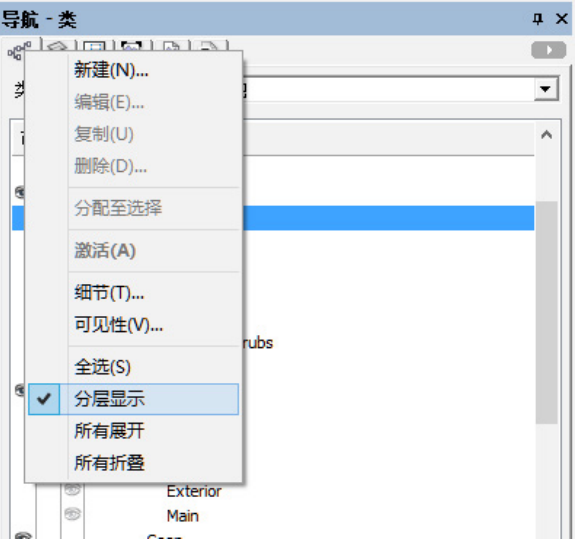

这允许您在一个组内放置多个类,从而可以一次性改变它们的可见性,而不必单独选择它们每 个,以及将它们折叠成类列表中的单行项目。这对于有复杂类列表的文件来说极其重要。

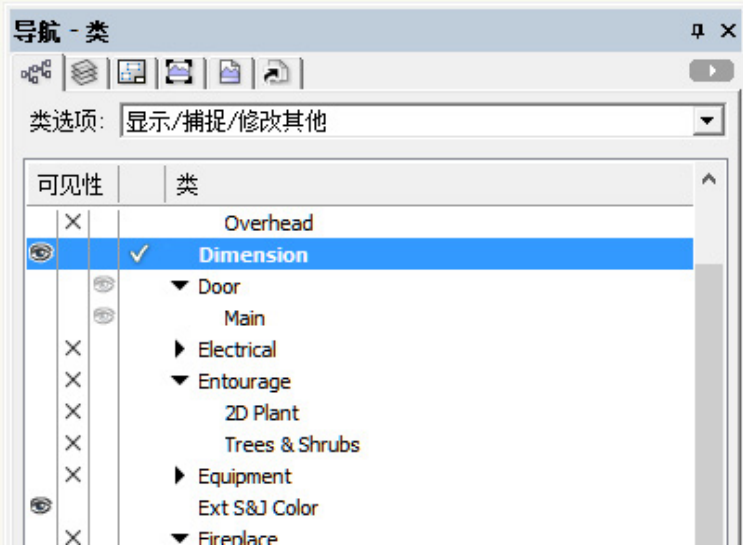

类的层次结构只需通过在类名称中加"-"实现。一个名为"Furniture-Main"的类和一个名 为"Furniture-Exterior "的类将显示为子类。我们只需改变顶部类的可见性就可以改变它所 有子类的可见性。

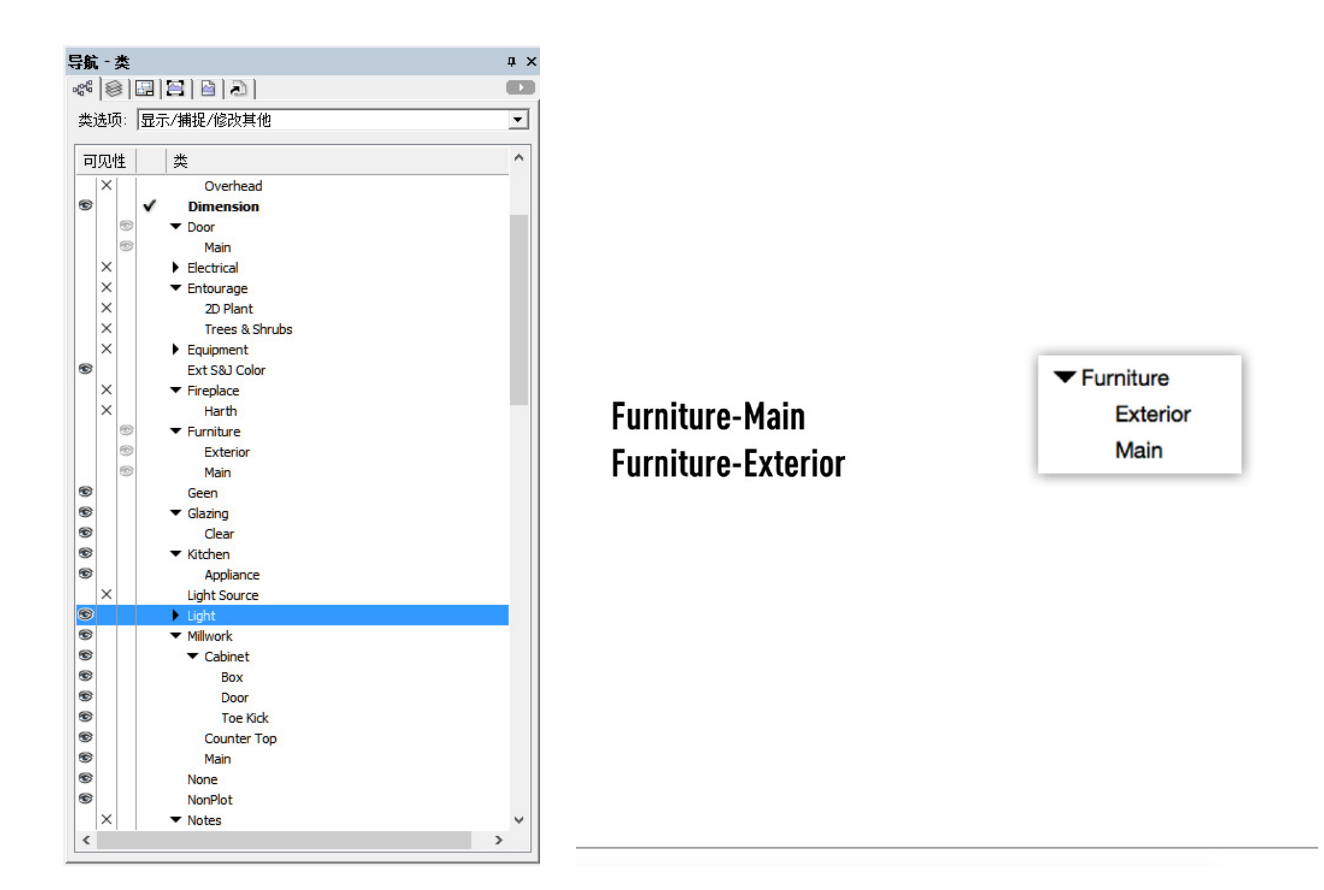

对象的属性也可以通过类来改变。在这里,我们有一个非常简单的例子,两个圆形和两个正方 形,圆形处于圆形类中,正方形处于正方形类中。

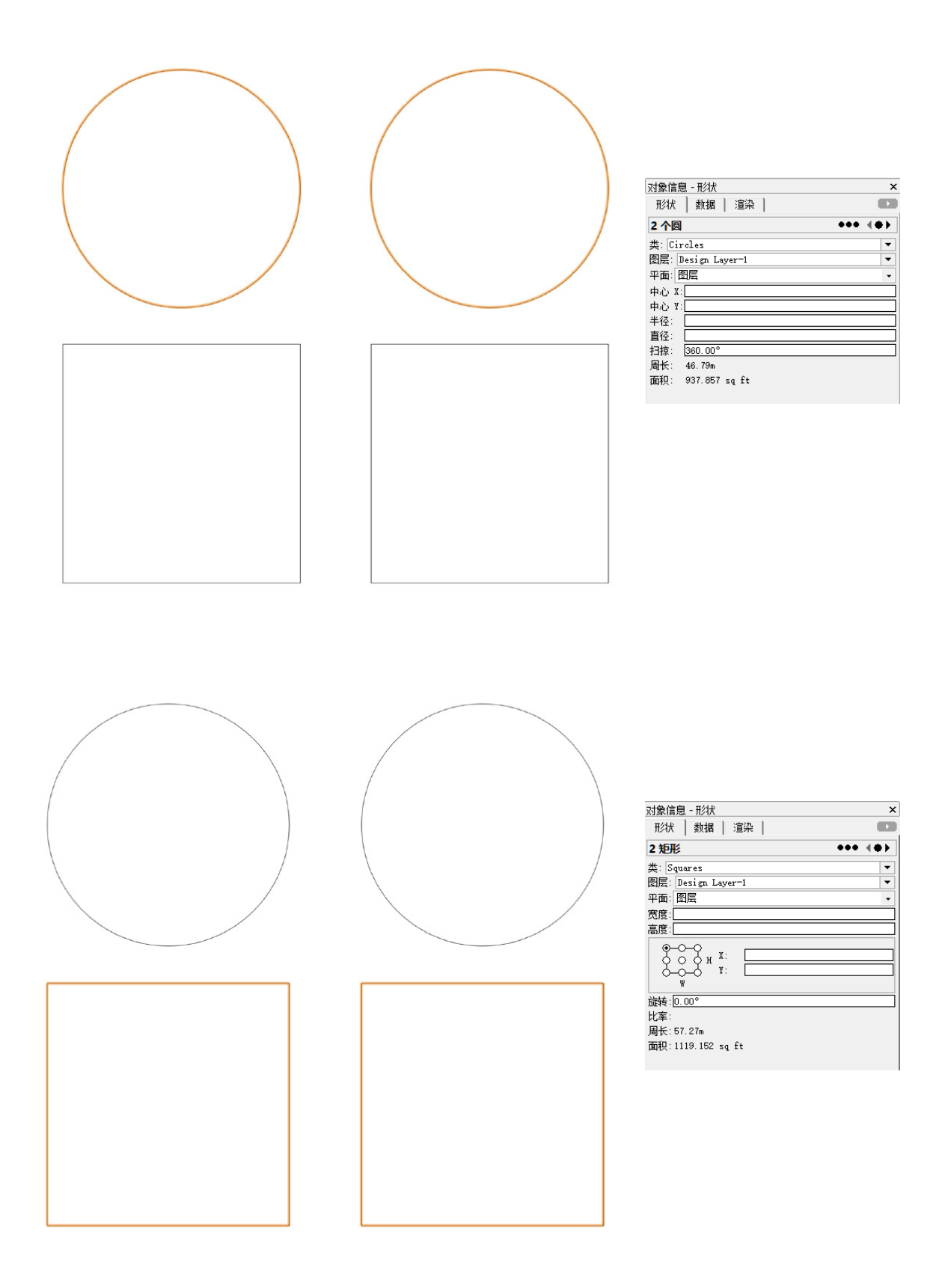

我们可以手动选择任何圆形或正方形,并通过属性面板更改它们的属性。

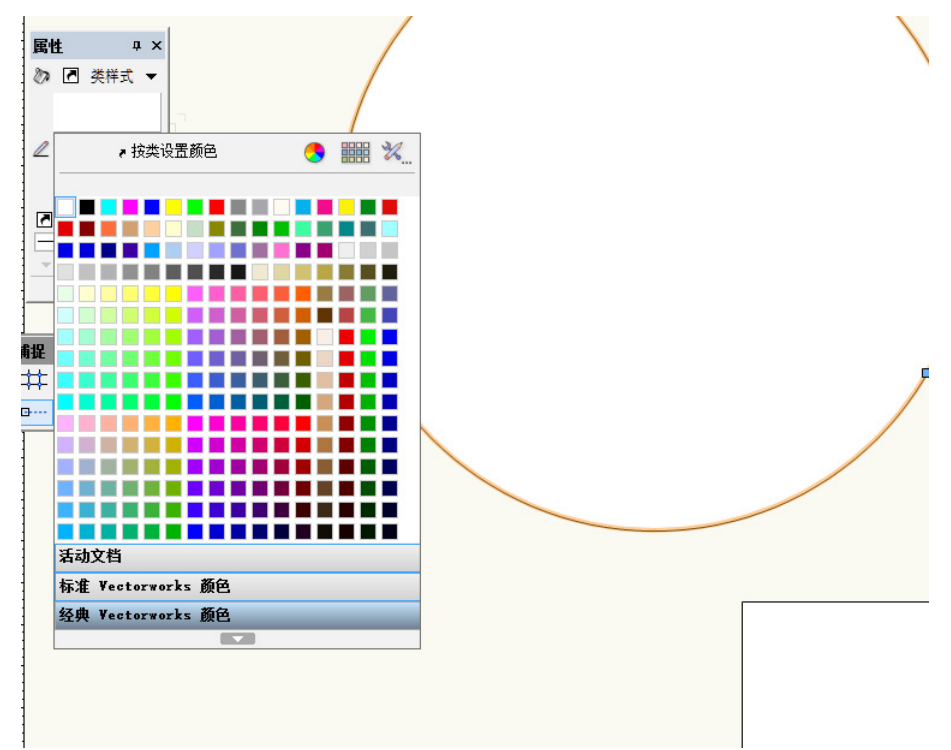

然而,如果我要所有的圆形一直显示相同颜色怎么办呢?要做到这一点,我可以只需更改"工 具">"组织">"类"下方的"圆形类"的默认属性。我会选择"圆形类",然后单击"编 辑"。

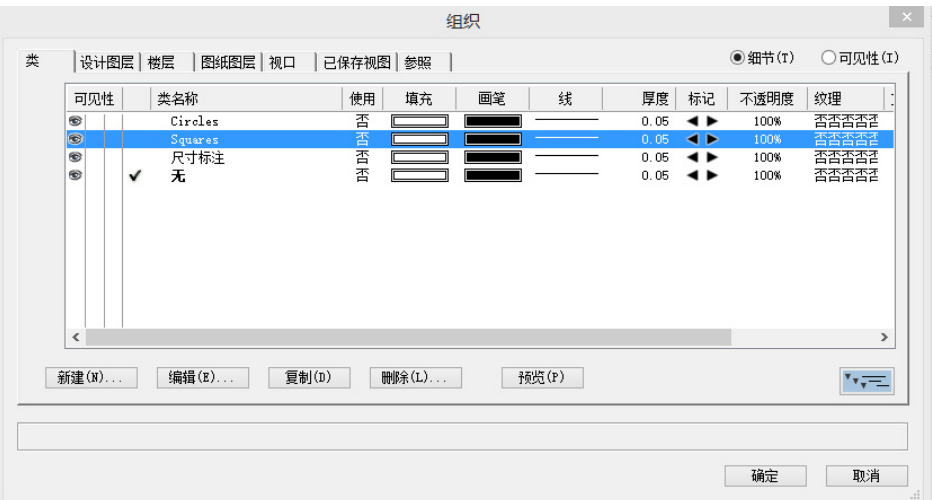

在这里,我可以指定填充和笔颜色、样式、线条厚度、标记和可以通过属性按每个对象控制的 任何内容,以及一些更先进的功能,如文本样式和纹理。现在,我们将继续探讨对象填充和 笔,并将它们更改为黄色和蓝色。

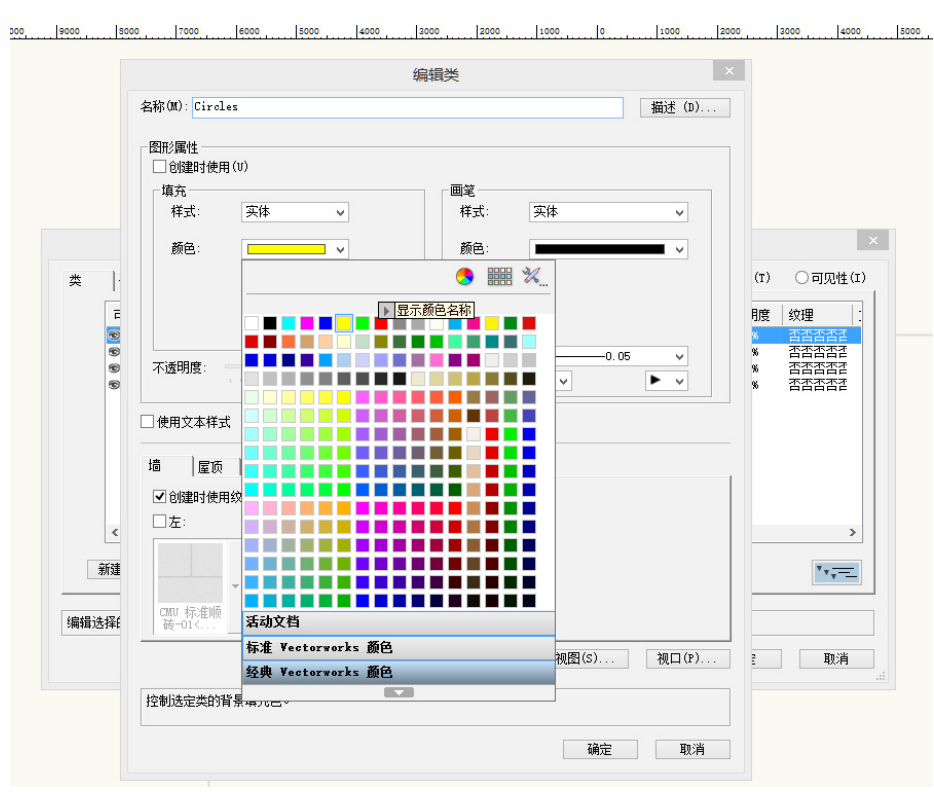

点击确定两个对话框,您会注意到圆形没有变化。这是一个常见的问题,也是一个容易解决的 问题。

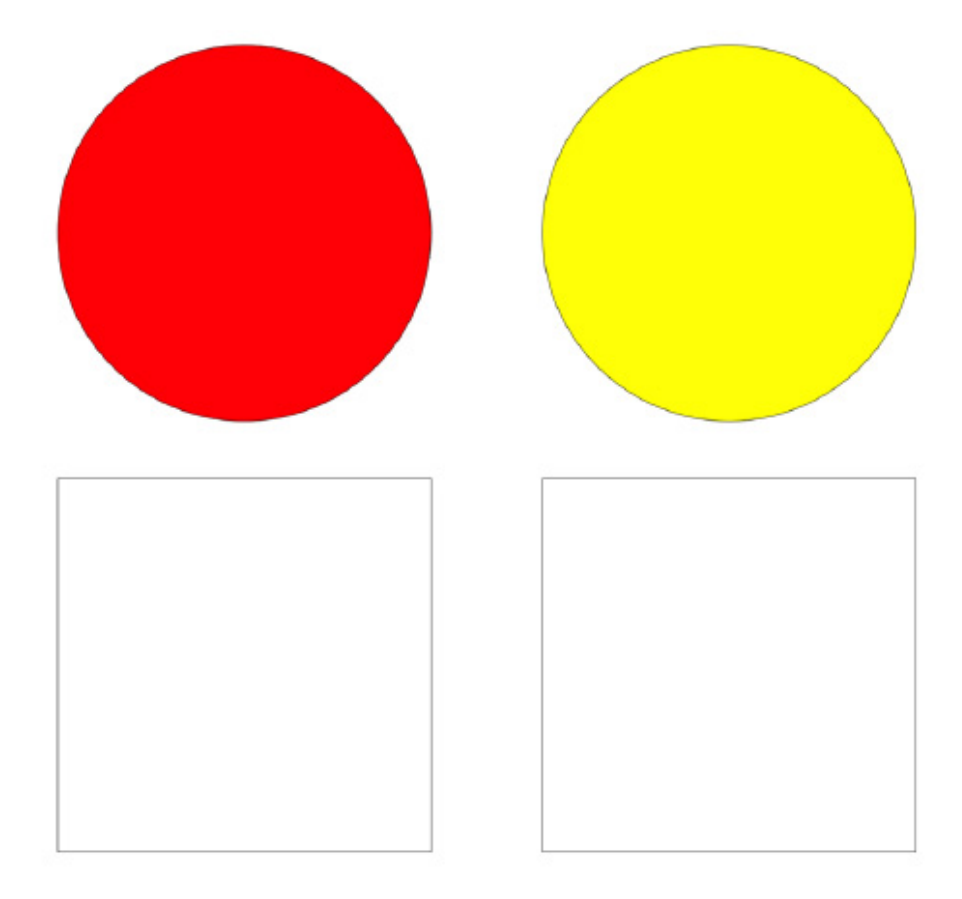

再次编辑类,然后在"编辑类"对话框的左上角选中"创建时使用"复选框。

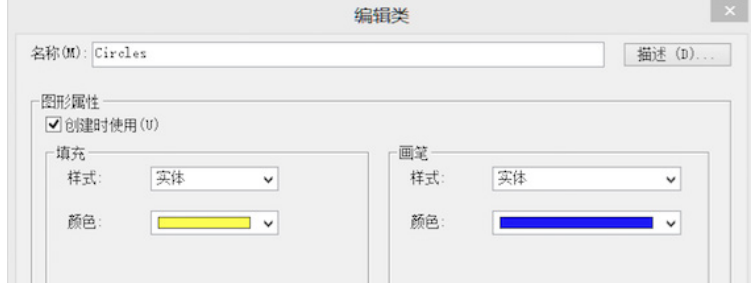

此选项将使被放置到这个类中的任何对象自动接受分配给此类的属性。当然,您可以随时撤销 它,但这是告诉您如何自动启用它。点击确定,然后你会看到这个提示:

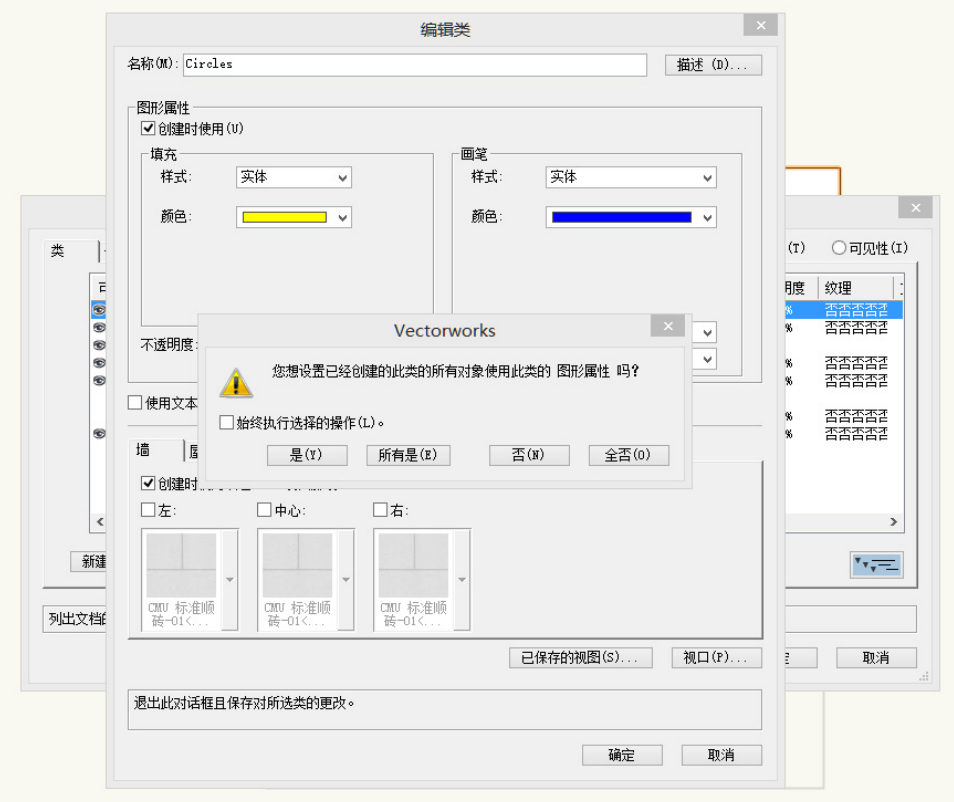

这让您在选择"创建时使用"之前可以决定是否要重新分配类属性给该类中已经存在的对象。 在这个实例中,我们要这样做,所以我们将单击是。选择"始终"時要小心——在这里选择选 中的操作,因为您可能并不总是要改变图纸上的已有对象。

现在我们看到,我们的圆形已经接受了我们选中的新属性。此外,如果我们用激活的"圆形 类"创建新的对象,它们也会自动接受这些属性,而不必我们做任何额外操作。

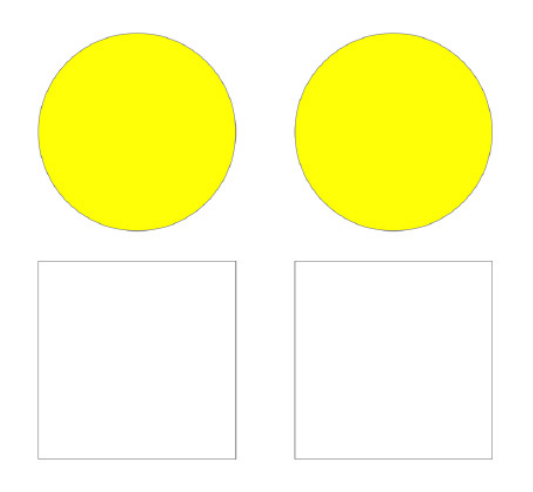

因为这个原因,当创建新的对象时,注意有哪些活动类很重要。理想情况下,首先设置活动 类,然后绘制在该类中想要的任何新对象,但也可以总是选择现有对象,再在对象信息面板中 更改这个对象的类。

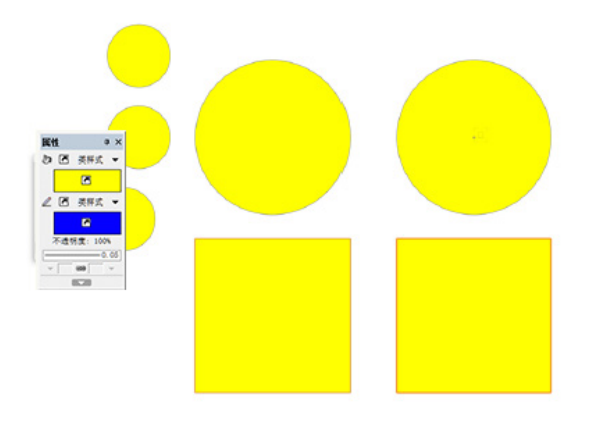

您甚至可以选择多个对象,并一起改变它们的类。

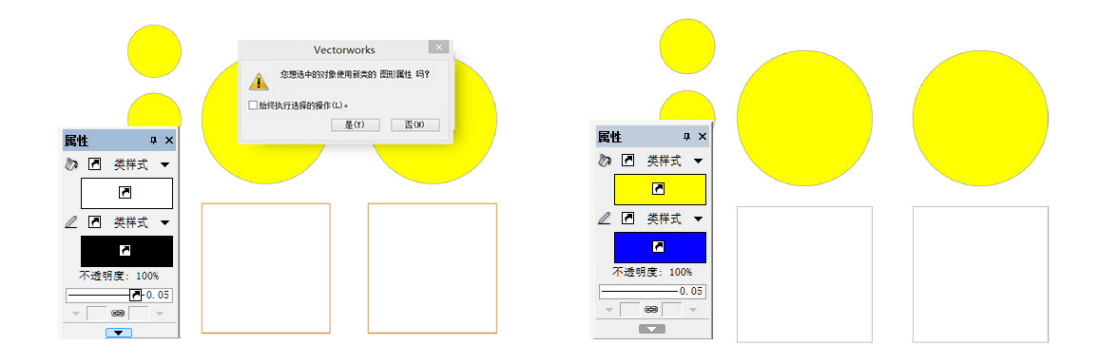

如果您不想要一个类中的所有对象接受其类属性,则可以禁用类属性中的"创建时使用"。

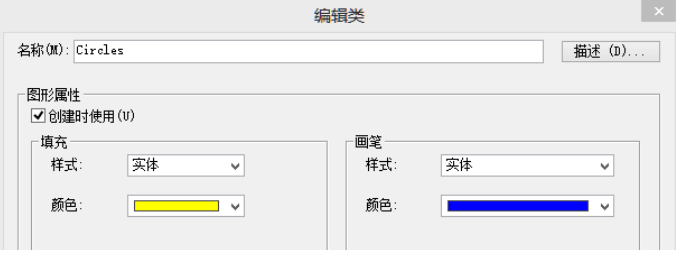

然后只需选择一个或多个对象,并在属性面板中,為一些或所有各种属性设置選擇"使用类" 选项。您可以根据需求混合和匹配这些设置。

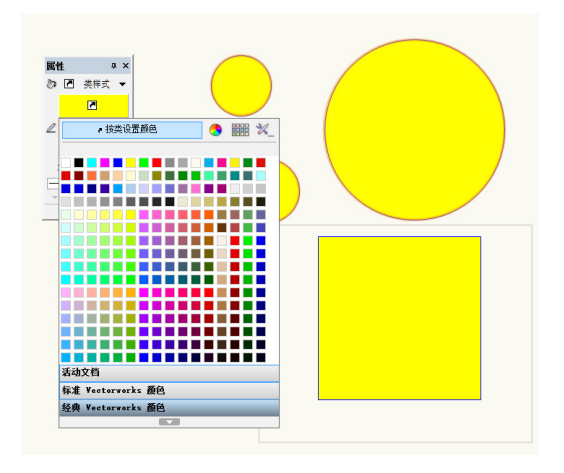

请记住,默认情况下"使用类属性"设置是禁用的,但您也可以点击属性面板底部的按钮,然 后点击"按类创建所有属性",将其设置为没有选中对象时的默认值。

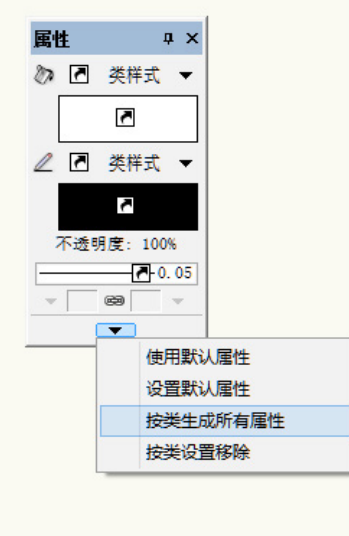

一些对象,如门,因为有各种组件所以有非常复杂的类系统,往往通过选择插件对象然后单击 对象信息面板中的设置来控制。

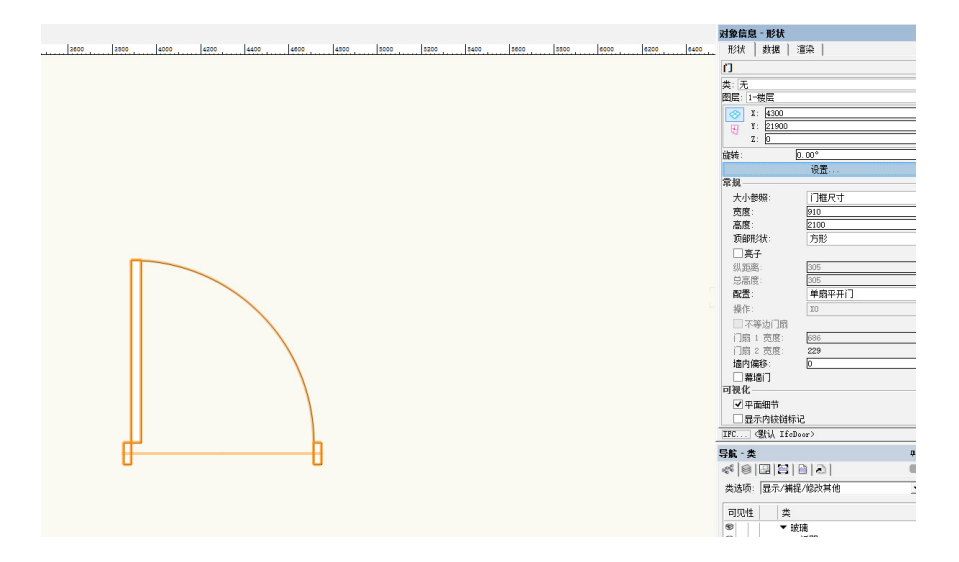

您正在寻找的窗格往往被称为类。从这里,控制的级别增加,您可以为被选中插件对象的每个 和所有部分选择和创建新类。

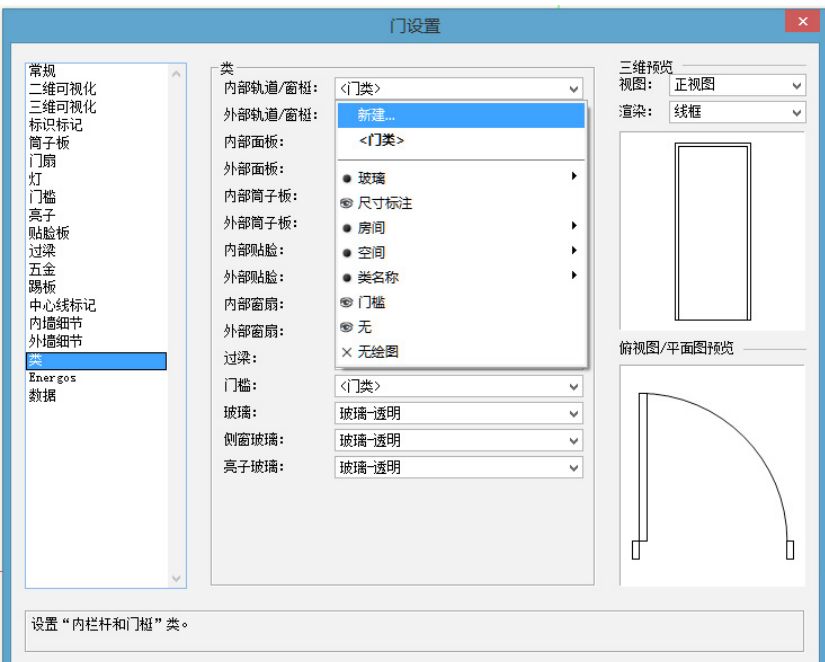

如果您发现建立了太多的类,或者两个类的对象太相似以至于你觉得可以把两者合并成一个 类,只需到"组织"对话框,选择包含了您对象的那两个类的其中一个,然后点击"删除" 。Vectorworks软件会发现您有对象在这个类中,并询问您是否要选择另一个类来放置它们, 或者您是否要完全删除类的内容。选择一个新的类将重新分配被删除类中的所有对象到选中的 类,再删除现在空的这个类。

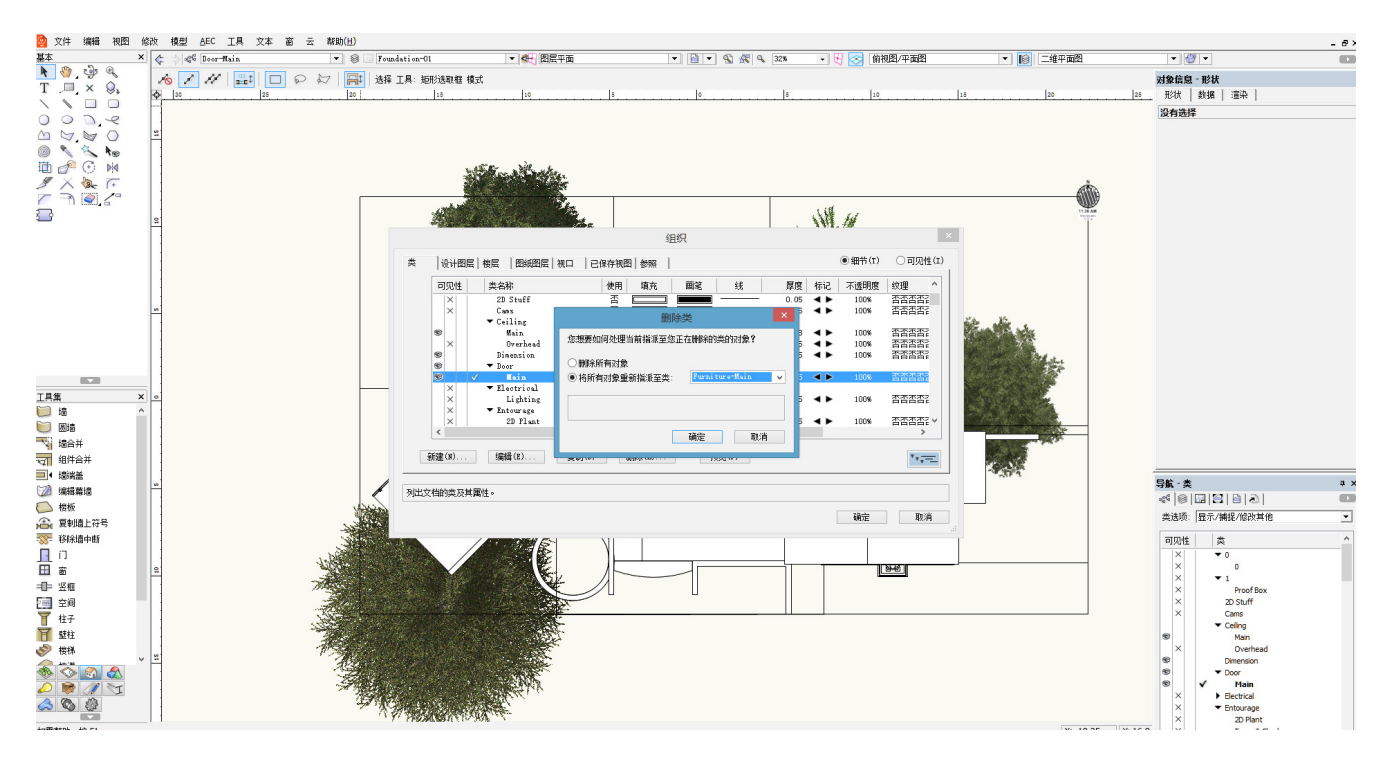

类不仅是一个很棒的方式使绘制项目條理化,而且能够快速、轻松又准确地改变几何的属性和 可见性。